# **Update the Student's Personal Information**

### Navigation:

**Student Admissions > Application Maintenance > Add/Update a Person** 

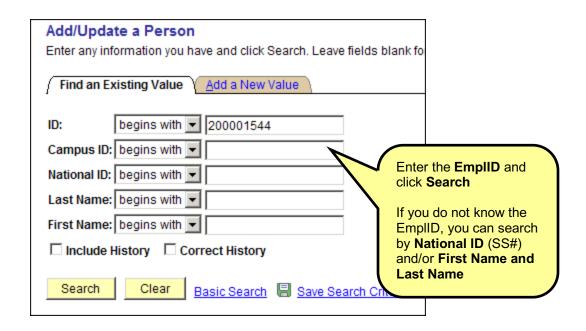

Review the information on the following pages and make the necessary updates.

#### Overview of the Biographical Details tab Click the Names link to add or update a name Biographical Details Addresses Regional 200001544 Sammy Rant **Names** Date of Birth is required. Click the Birth Date of Birth: 03/11/1980 Campus ID: Birth Information **Information link** to Biographical History enter the Birth Country. + -\*Effective Date: 10/15/2007 \*Marital Status: Single As of: 10/15/2007 Insert a new row here to Male • \*Gender: update the Marital National ID First 1 of 1 Last Status and Gender \*Country \*National ID Type National ID **Primary** 055-84-9631 USA Q Social Security Number -굣 National ID (Social Security Number) is Addresses <u>Find | View All</u> First 1 of 2 Last required here \*Type **Phone** <u>Ext</u> Country Preferred Address Type: Home <u>Addresses</u> Home ▼ 631/555-1111 Effective Date: 10/15/2007 ▼ 632-1232 \_ Office 1 Status: Active Add Country: Email Address: 1000 Main Street \*Email Address Preferred \*Type Add and update **Phone** Stony Brook, NY 11790 ▼ and Email Address here Add Visa/Permit Data Citizenship Click the Addresses link 🗐 Sav № Update/Display History (or the Addresses tab at the top) to add or update an address Click the Visa/Permit Data link or the Citizenship link to go to these pages

### Add or Update a Name

# Click the $\underline{\textbf{Names}}$ link on the $\underline{\textbf{Biographical Details}}$ page

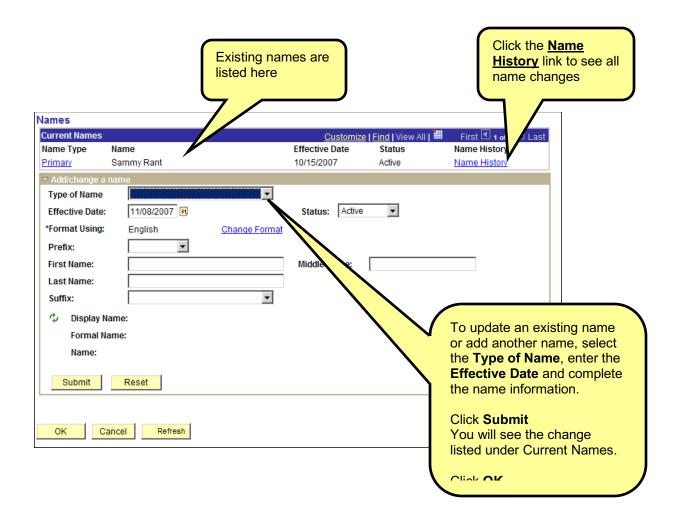

To save your changes, click the **Save** button.

#### Correct a Name

Only some users have access to Correct History. Only use it to correct a misspelled name.

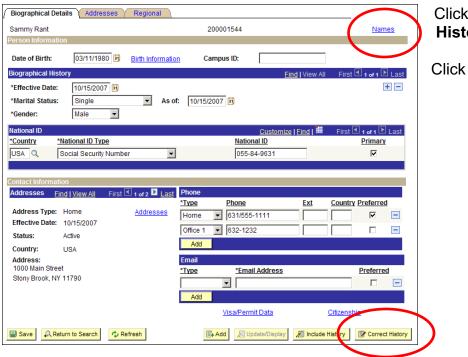

Click the Correct History button

Click the **Names** link

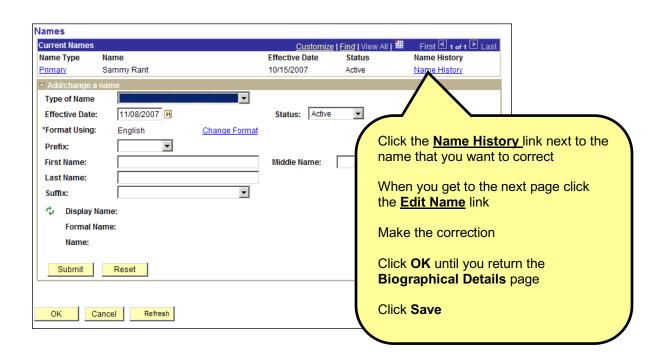

### **Update an Existing Address**

#### Click the Addresses tab

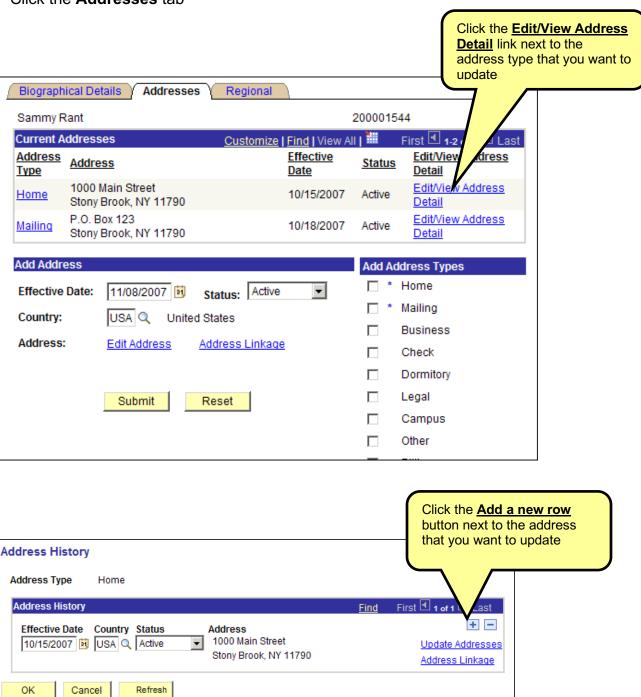

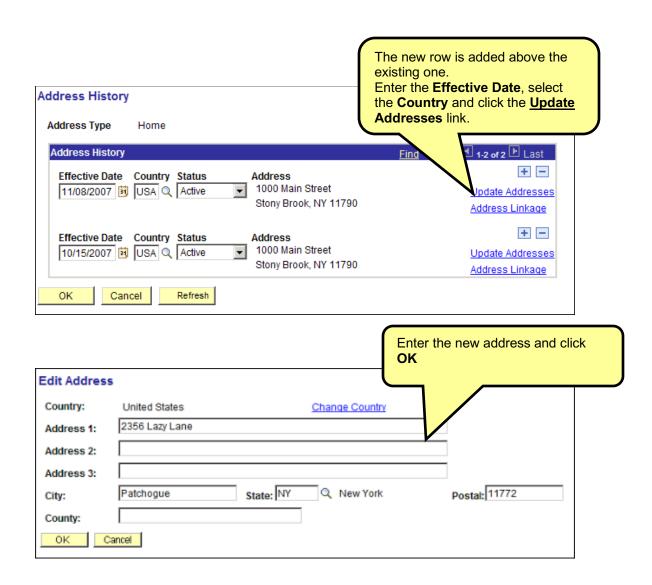

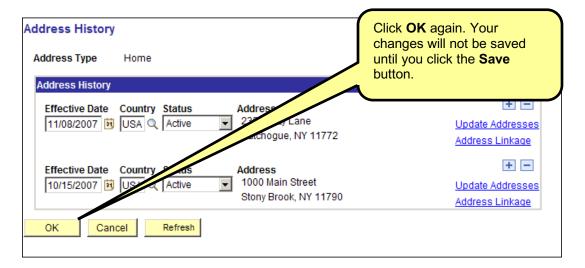

### Correct an Address

Only some users have access to Correct History. Only use it to correct a misspelled address.

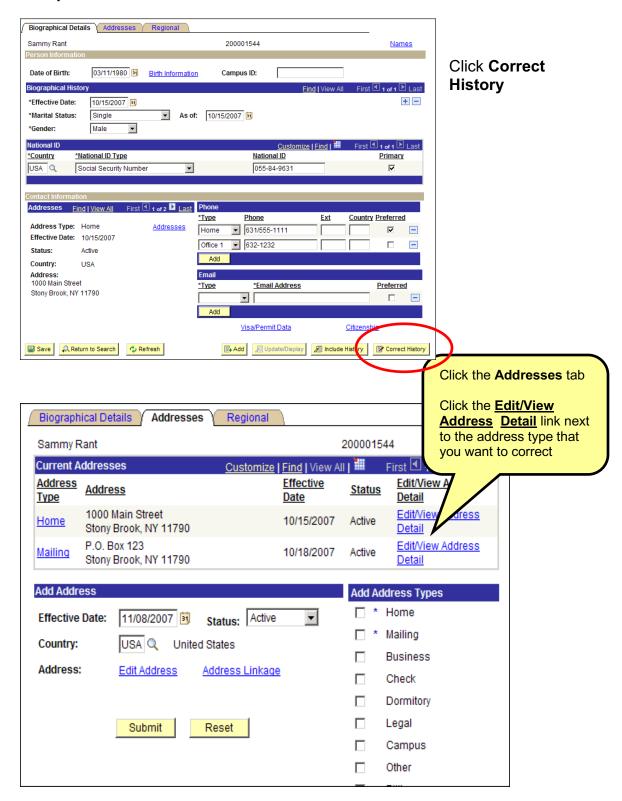

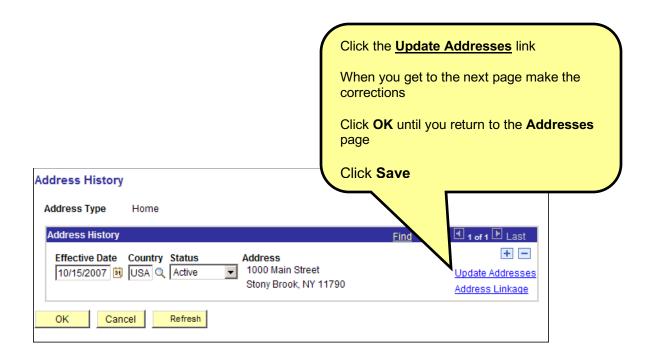

### Add a New Address Type

#### Click the **Addresses** tab

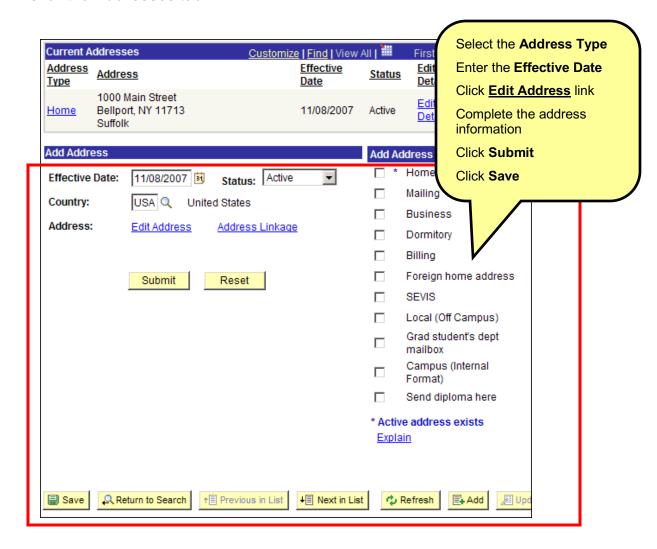

### **Update Phone and Email Information**

Click the Biographical Details tab.

Make sure that you indicate one Phone and one Email as "Preferred"!

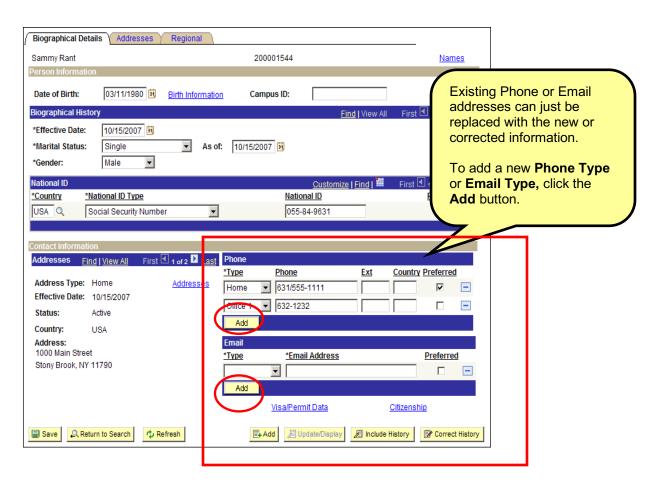

Save To save your changes, click the **Save** button.

### **Update Ethnic Group**

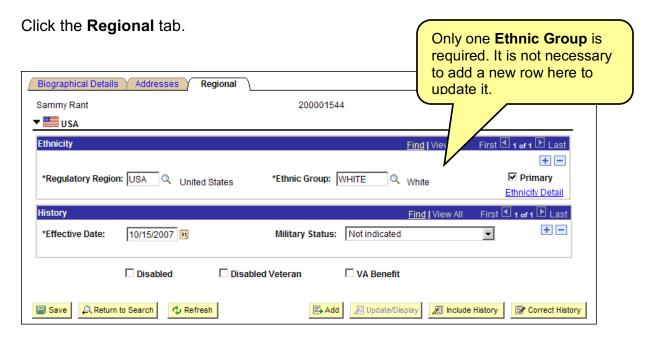

To save your changes, click the **Save** button.

### **Update Visa Permit Information**

To access the Visa/Permit Data page click the link on the Biographical Details page.

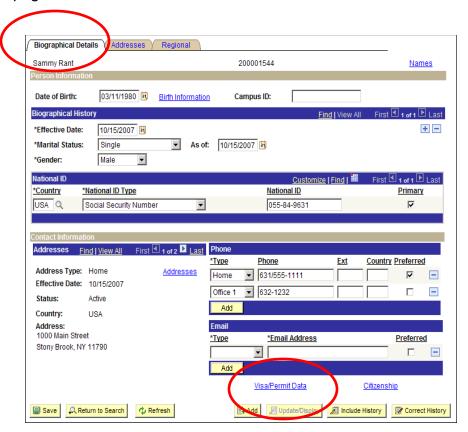

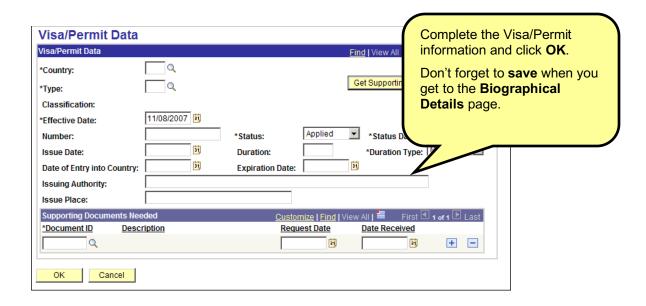

### **Update Citizenship Status**

To access the Citizenship page click the link on the Biographical Details page.

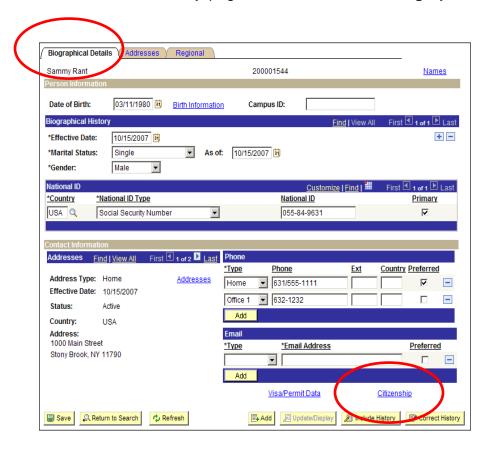

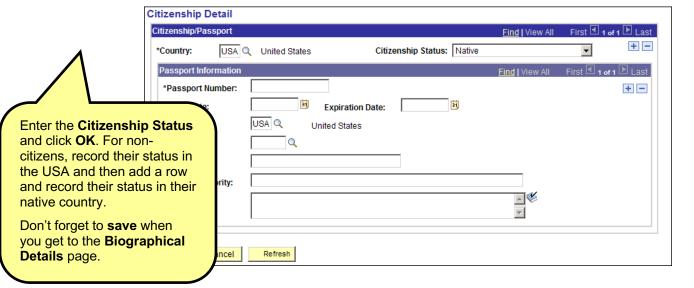